Dear Clients,

An increasing number of customers are imbedding cutting photos to the log, at thirty-foot intervals or less. With increased ROP rates, this generates a very large "ML" file when creating a "sendfile" to e-mail the log in with pictures. The size may be so large that it can't be sent in via e-mail. There is a solution.

The fix does require having "DropBox" on the computer, but it does not require you to have the DropBox feature enabled in MainLog for those of you who do not utilize that. Here are the steps.

- Install DropBox if you do not have an account already. It is free, www.dropbox.com.
- Create a folder within DropBox, possibly named Pic Updates, or Pics.
- Go to "Set-up Lines and Scales" and check the box "Send all Pictures" and then create a "Sendfile". (File…Sendfile)
- Copy the newly created <filename.ml > to the folder you created within the DropBox folder.

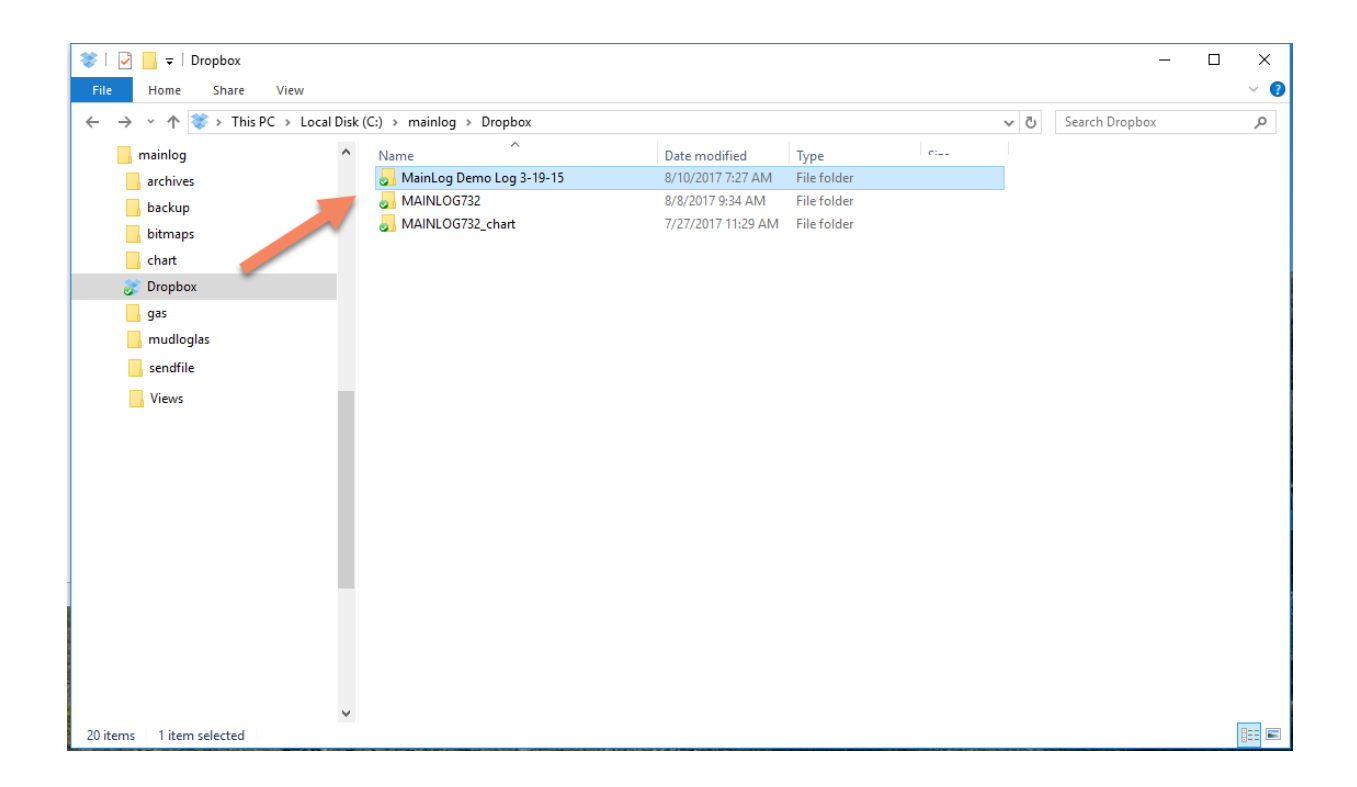

• From the DropBox folder **right** click on the folder and select **"Copy Dropbox Link"**. When done a dialog will pop up telling you that a link has been copied to your clipboard.

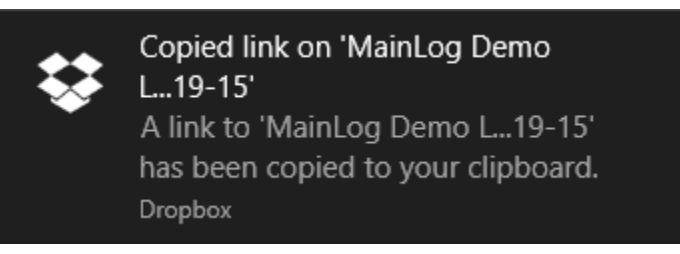

• From your e-mail program paste the link in the e-mail that you are going to send out.

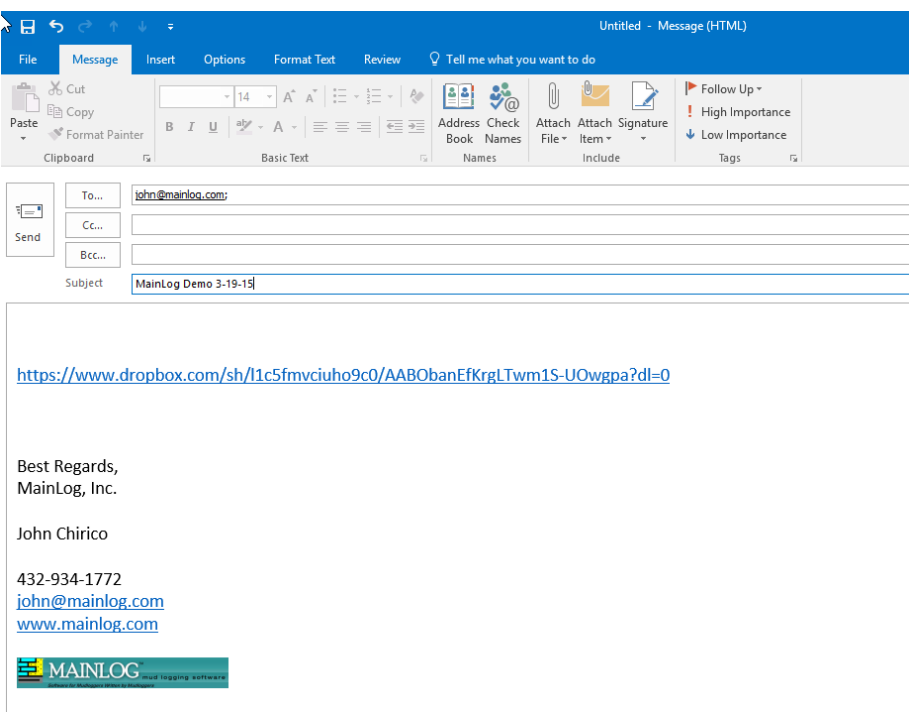

• You can also right click on the link and rename it by selecting **"Edit Hyperlink".**

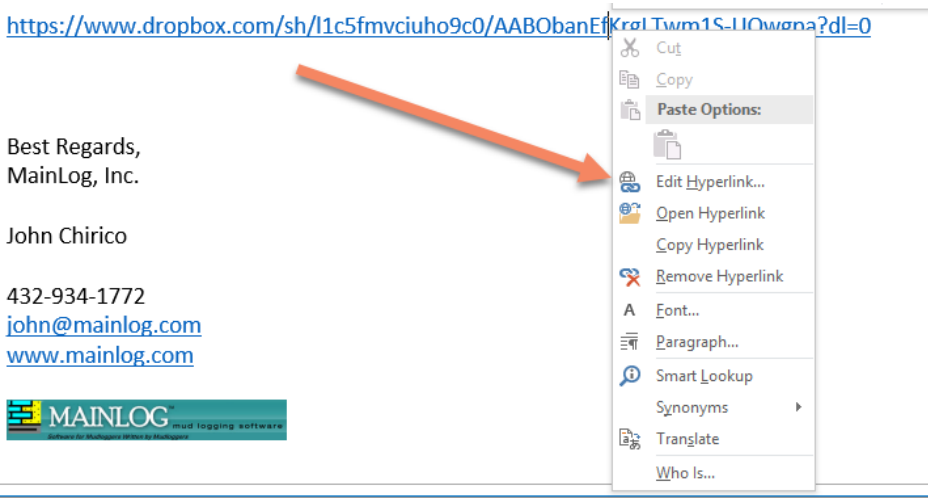

From the dialog type in the name of the link you want to use in the **"Text to display"** box.

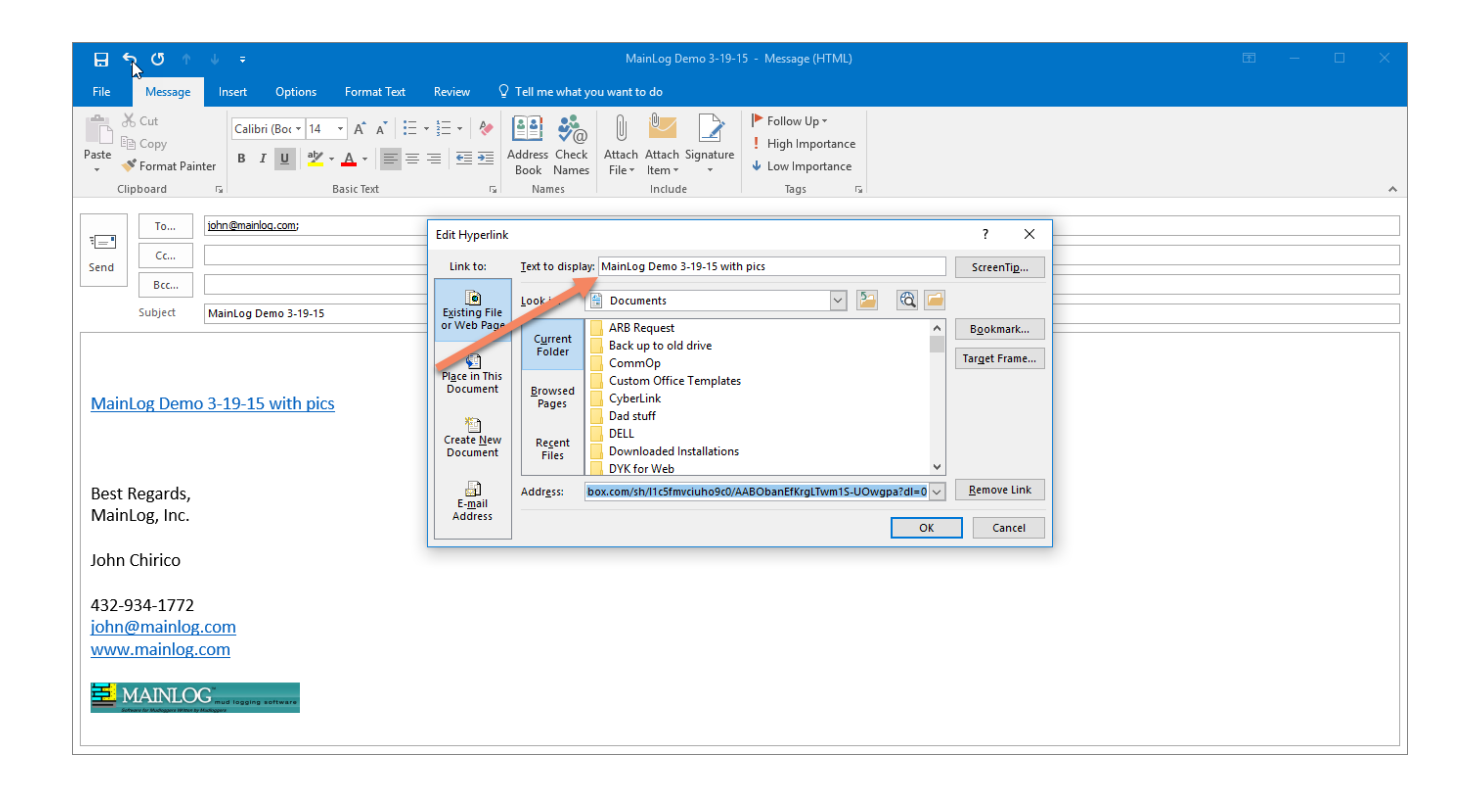

• When the e-mail is sent out the recipient(s) will just click on the link and they will have the option to save or open the file.

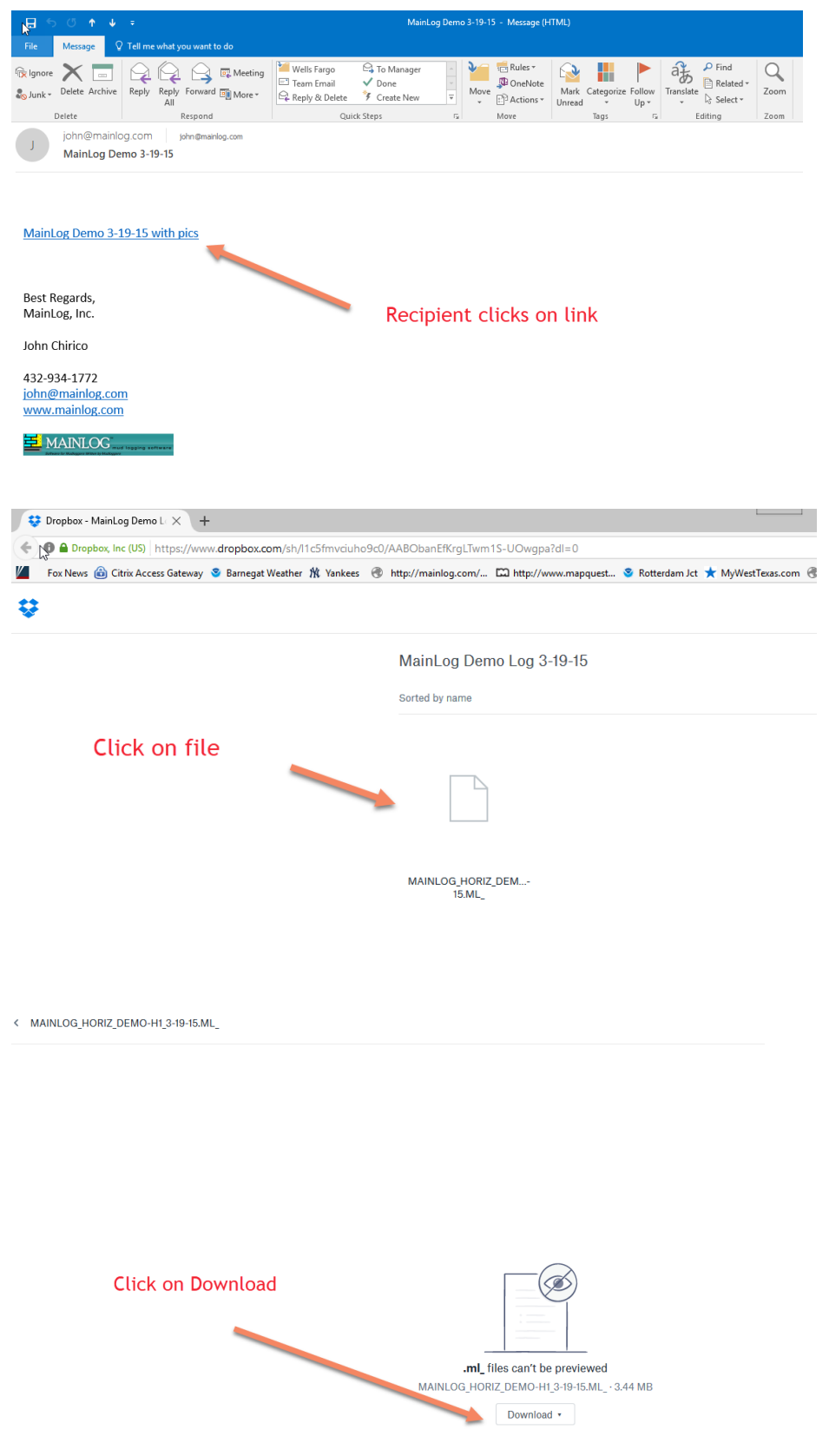

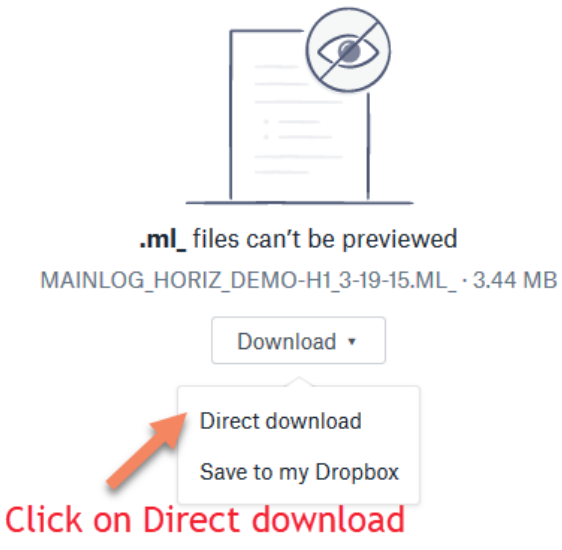

By clicking on "**Direct download"** MainLog will open and copy all the file to the recipient's hard drive including the photos.

Following are some other tips to keep in mind when taking cuttings photos and using Dropbox.

- When taking a cuttings photo, keep the "size" of the jpeg under 300KB if possible. Some photos being taken are more than a meg apiece and the will increase the size of the "filename.ml" file dramatically. Unfortunately, pictures do not compress very much, so even though they can be "zipped" into a file, they do not compress like a text or data file does.
- If you are installing Dropbox, after installing you may want to move the Dropbox folder to the C drive, or even the MainLog folder, even if you are not using the "MainLogLive" feature. The reason being, it will be easier to locate if you are going to use it. After Dropbox installs, right click on the Dropbox icon located in the lower right side of the screen, near the clock. Select "Preferences", and then "Advanced". There will be

an option to "Move" the Dropbox folder. Click on "Move" and select "MainLog" or "c drive" or whatever folder you want to use.